**GUIDE FOR OPU PURCHASE ON PETRONAS SHOP WEBSITE**

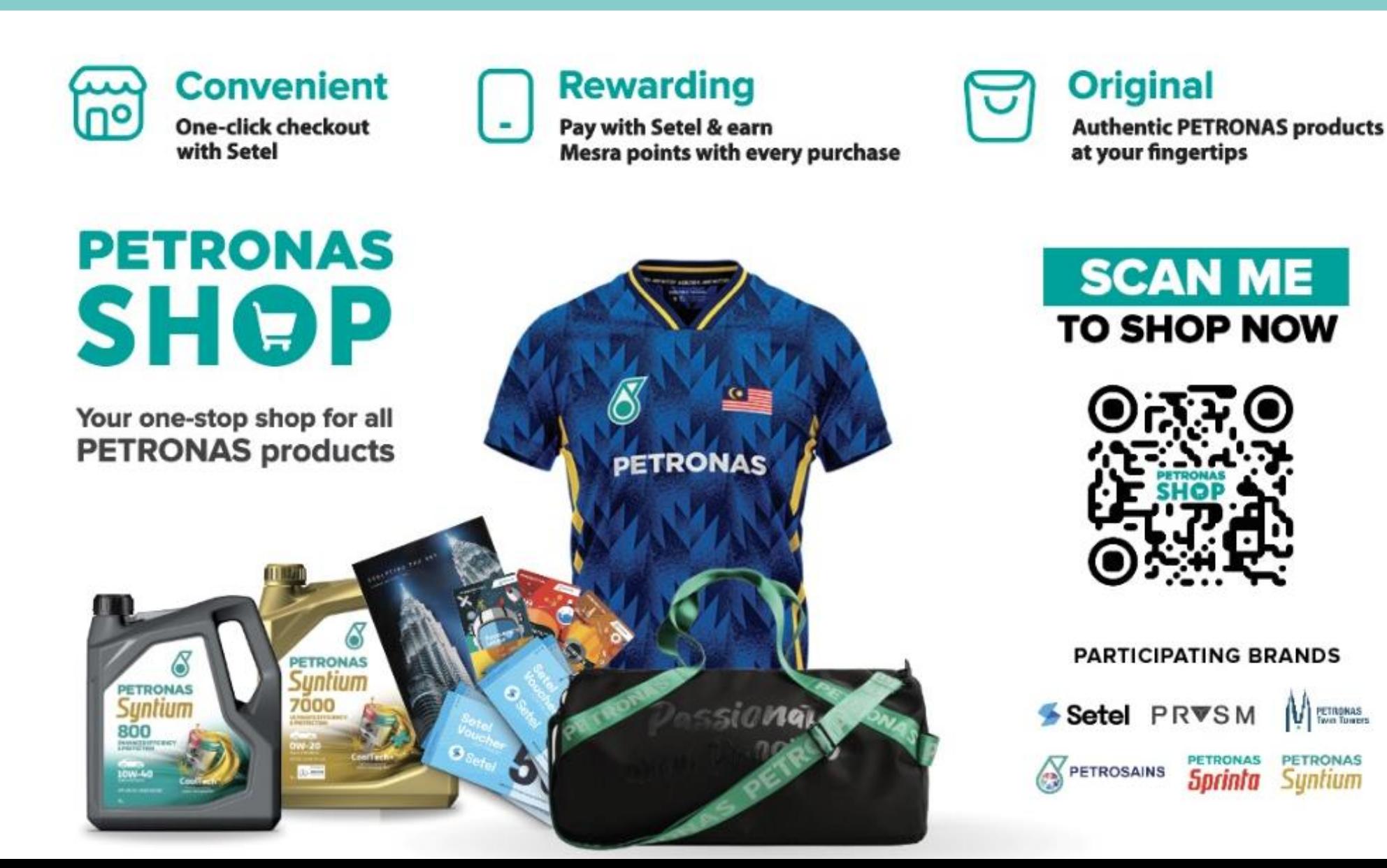

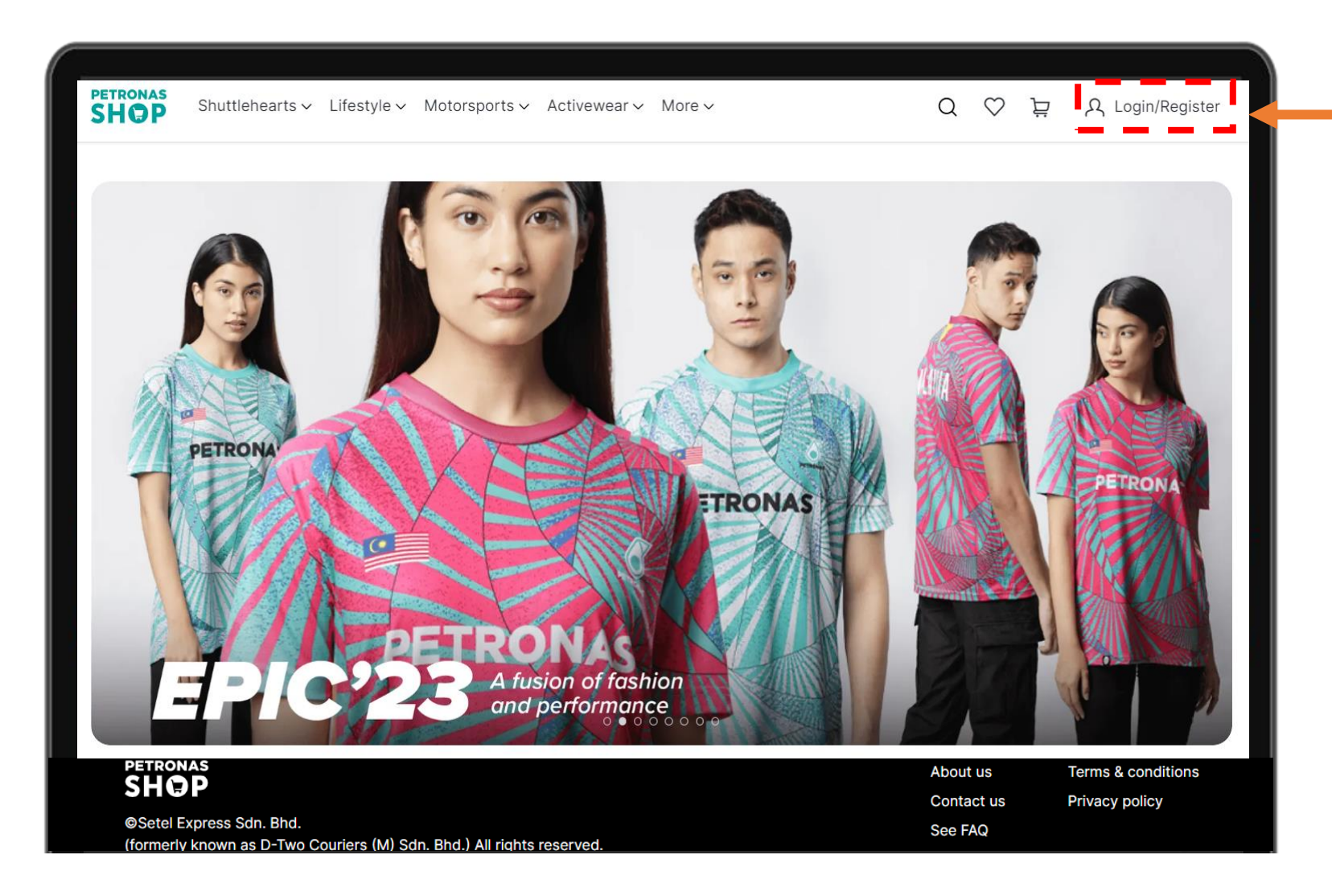

#### **LOGIN/REGISTER TO VIEW STAFF/ BULK PRICE**

Login as staff to enjoy Staff Price and Bulk Price

#### **Click on button Login/Register**

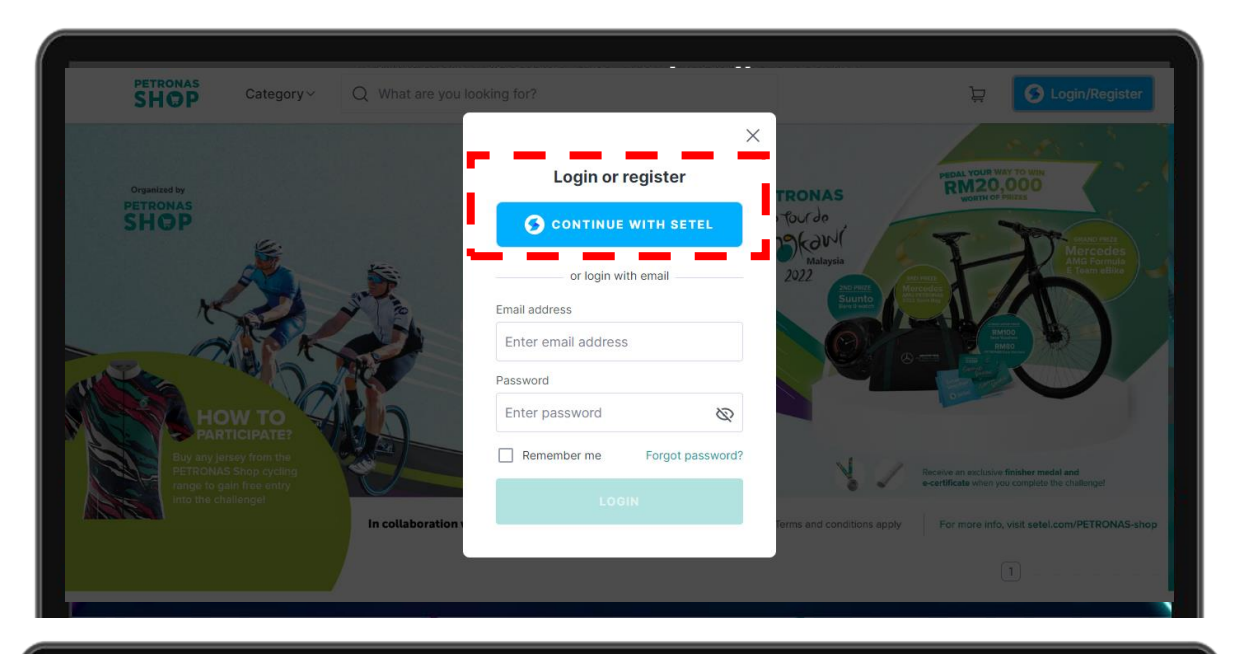

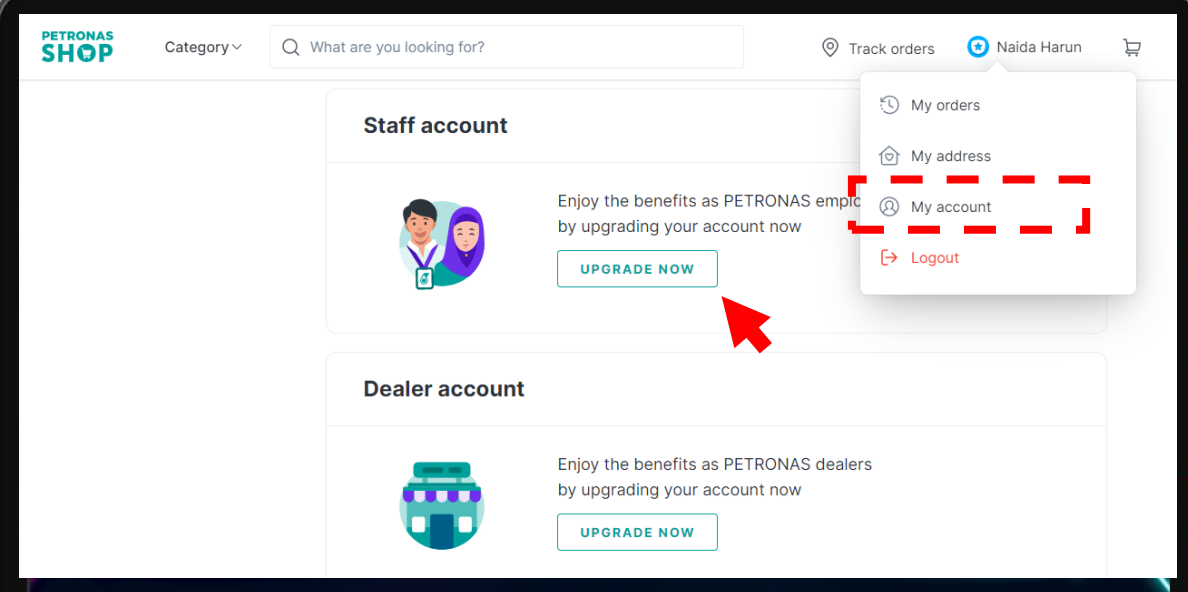

#### **YOU CAN REGISTER AND LINK YOUR SETEL ACCOUNT**

**REGISTER** as Staff using @petronas.com email

To upgrade as Staff, go to profile and click My Account.

#### **PURCHASING ON WEBSITE AS STAFF/ OPU BULK**

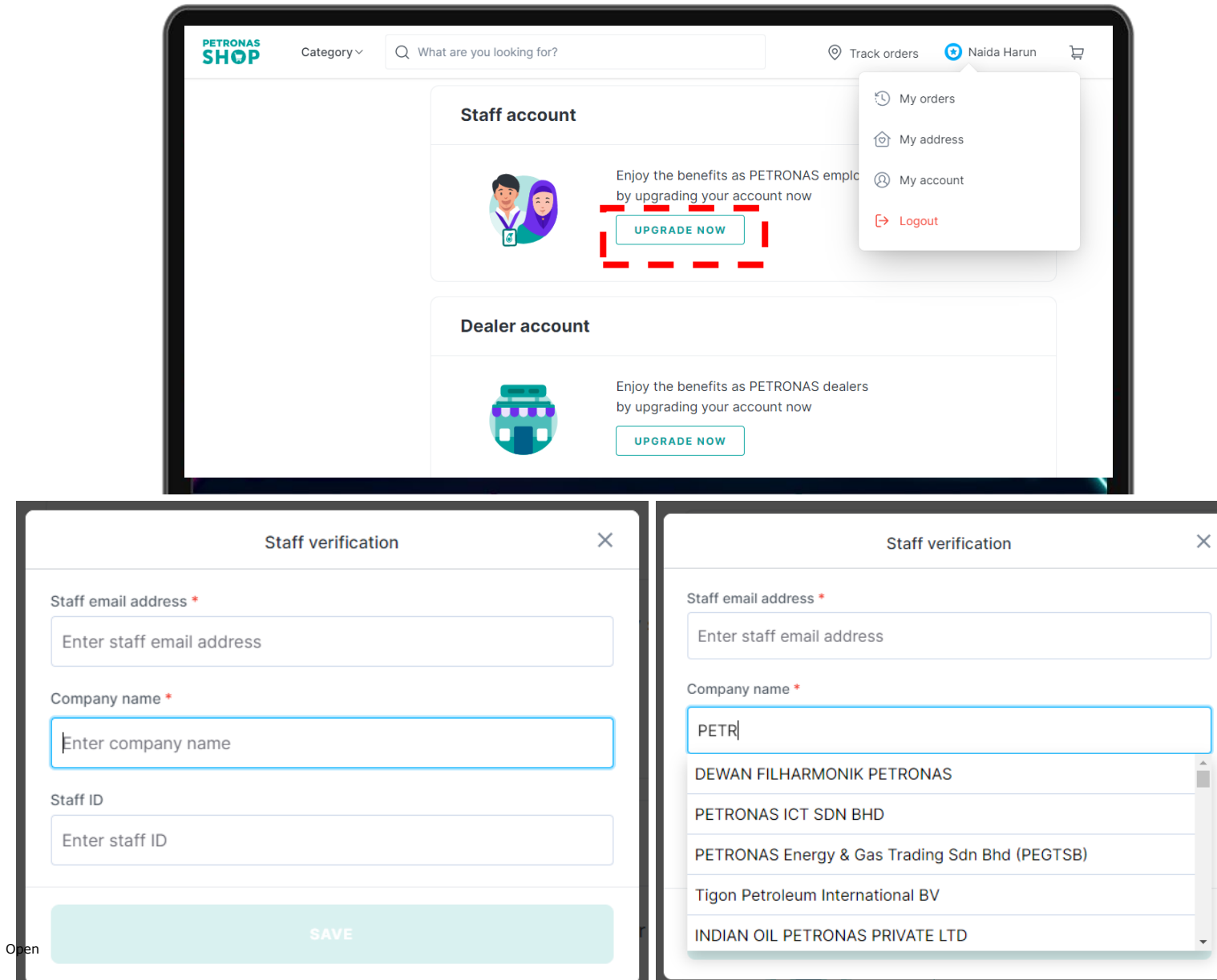

- Upgrade your account under Staff Account
- Fill in your
	- Email address
	- Company name (from drop down list)
	- Staff ID
- Click save
- Check your work email for verification

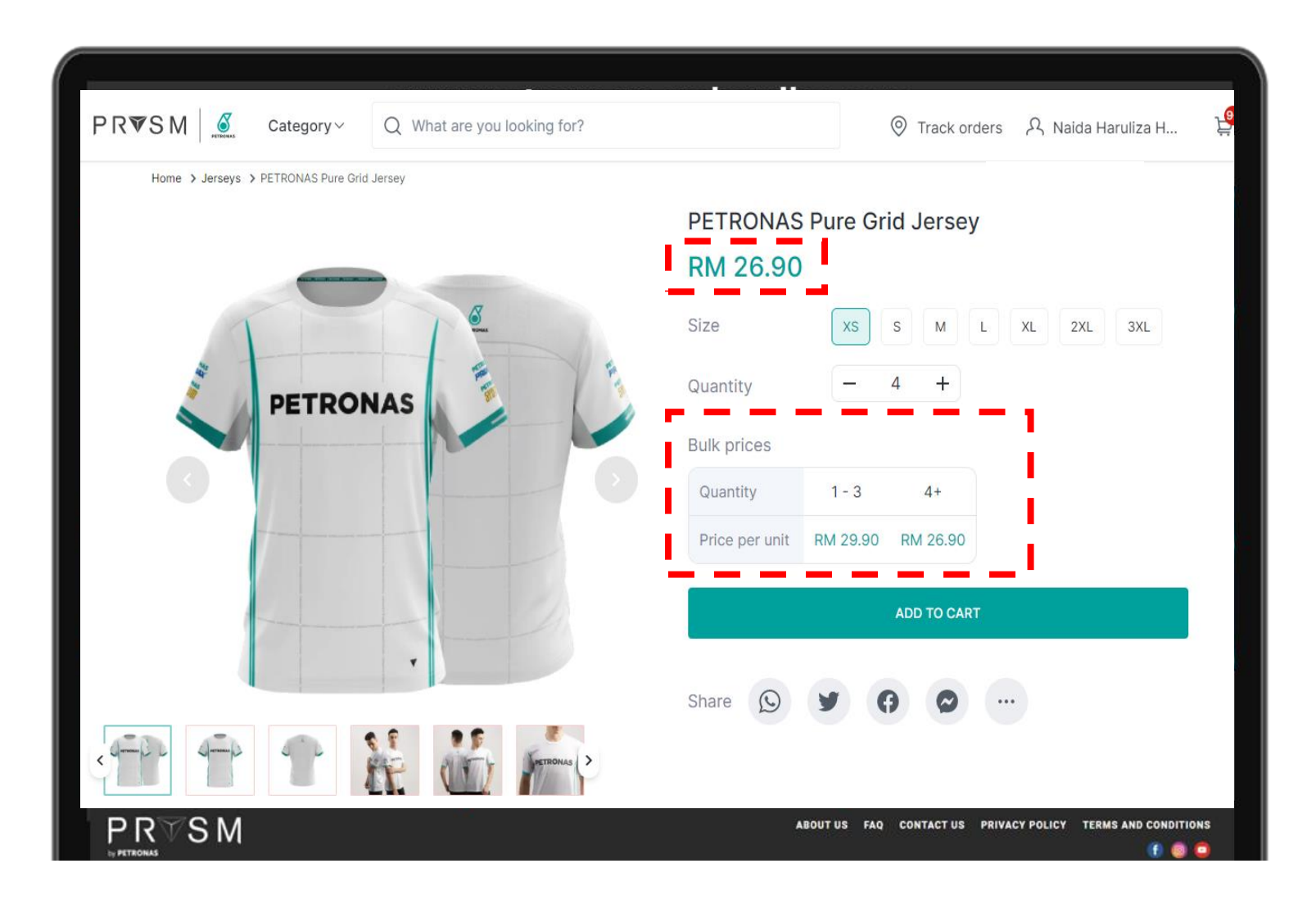

#### **Once verified as Staff,**

- You will be able to view Staff Price
- You will also be able to view Bulk **Price**
- **ADD TO CART** any items that you wish to purchase and **CHECK OUT**

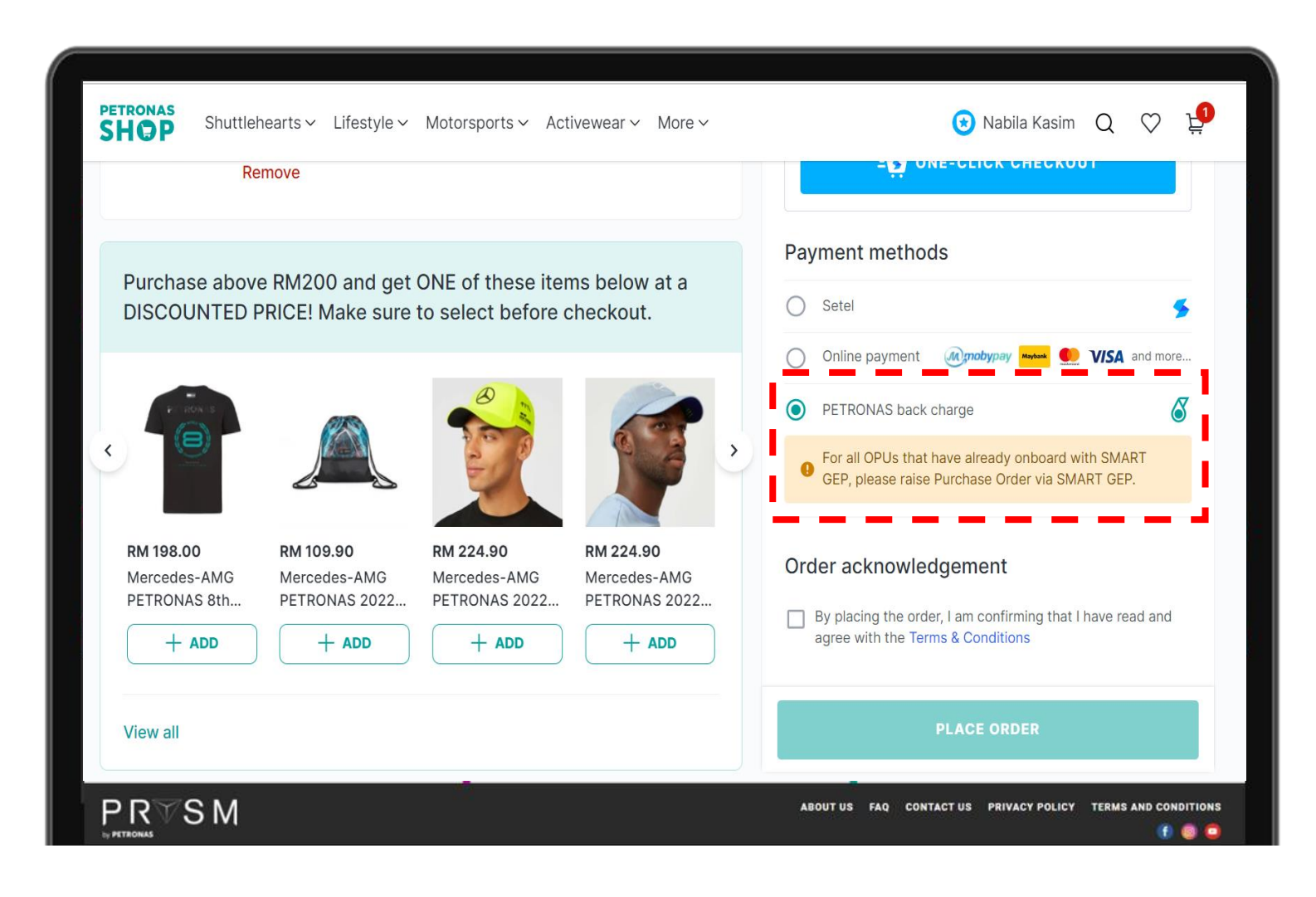

#### **PAYMENT METHOD**

- Select PETRONAS Back Charge
- Tick Order acknowledgement
- Click **PLACE ORDER**

#### **PAYMENT APPROVAL**

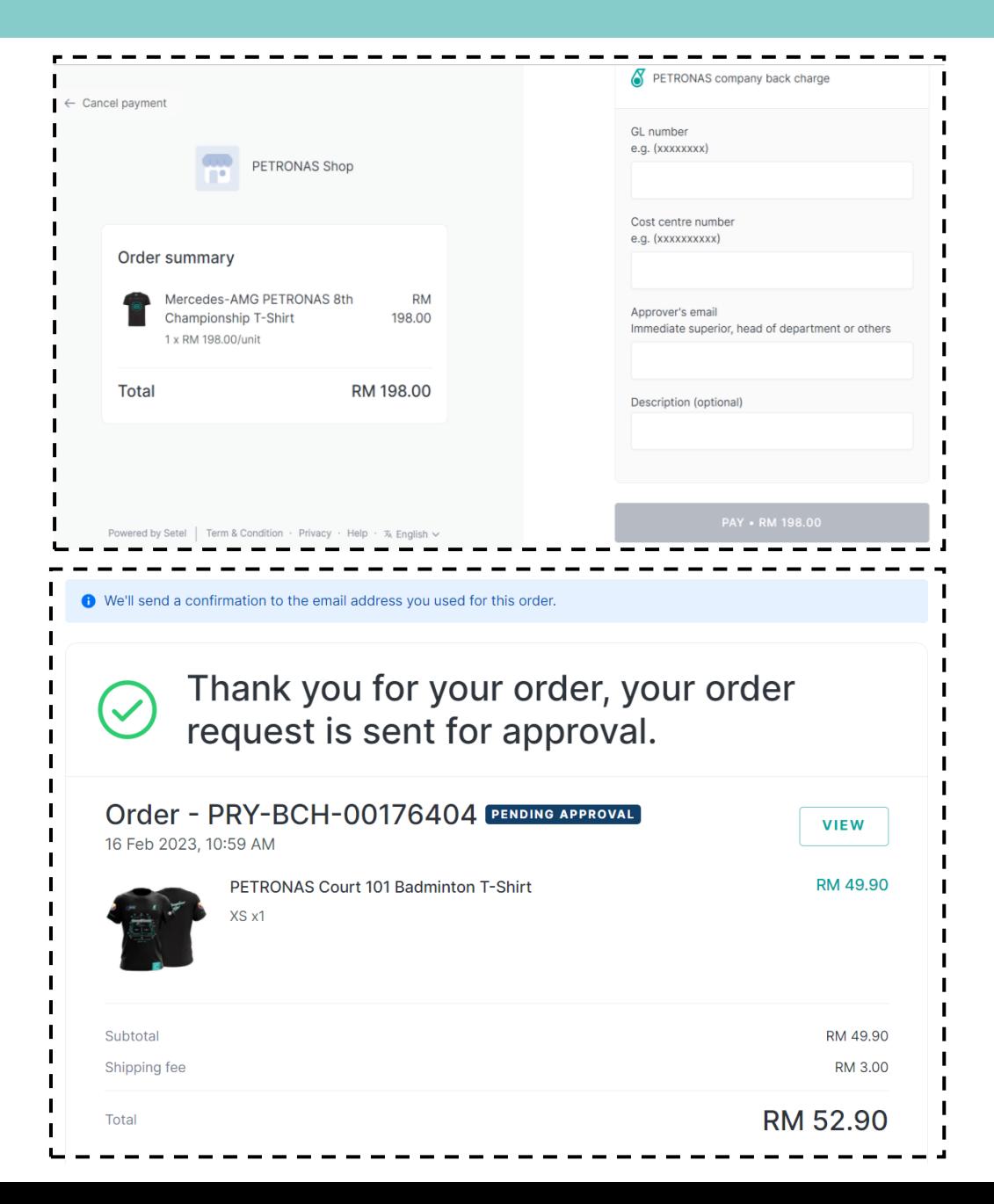

#### **PAYMENT APPROVAL DETAILS**

Please fill in

- GL number/ cost element
- Cost Centre
- Approver's email (according to LoA)
- Description: For your reference
- Click "PAY"

#### **Once completed, order will be sent for approval.**

#### **PAYMENT APPROVAL**

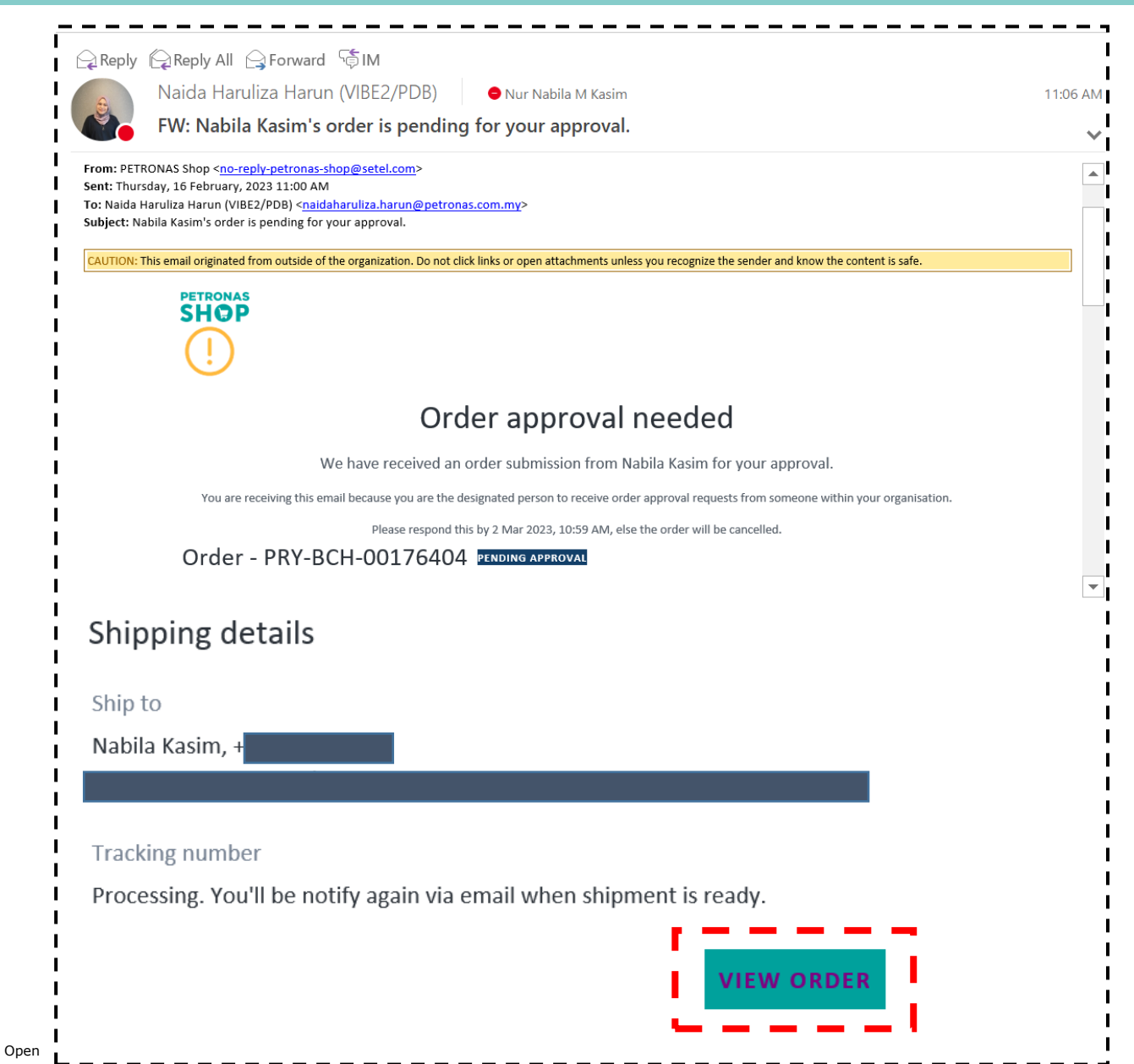

### **APPROVAL EMAIL WILL BE SENT TO APPROVER** from

[no-reply-petronas-shop@setel.com](mailto:no-reply-petronas-shop@setel.com)

Do let your approver know.

click "**VIEW ORDER"** at the bottom of the email

#### **PAYMENT APPROVAL**

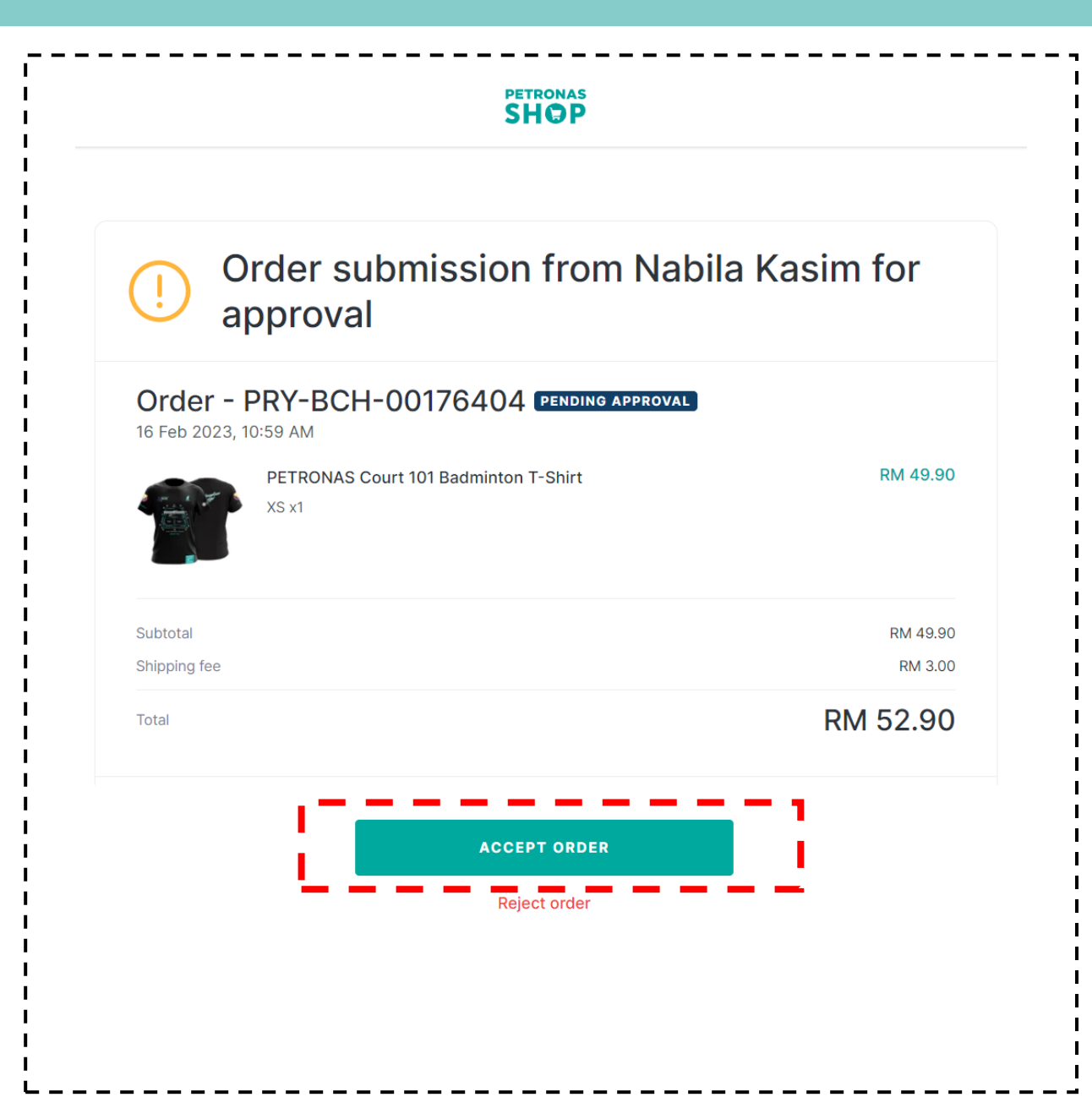

click "**ACCEPT ORDER"** to approve the order.

#### **ONCE YOUR ORDER IS APPROVED,**

A PIC from PETRONAS Shop will contact you via email/Microsoft Teams on the next steps to raise Purchase Order (PO) on SmartGEP.

#### **ORDER WILL ONLY PROCEED ONCE PO IS RAISED.**

# **SMART GEP**

## **Guidelines for customer**

## Create Purchase Order

Purchase Orders are sent to suppliers in SMART GEP. Suppliers will be able to view and acknowledge the purchase orders.

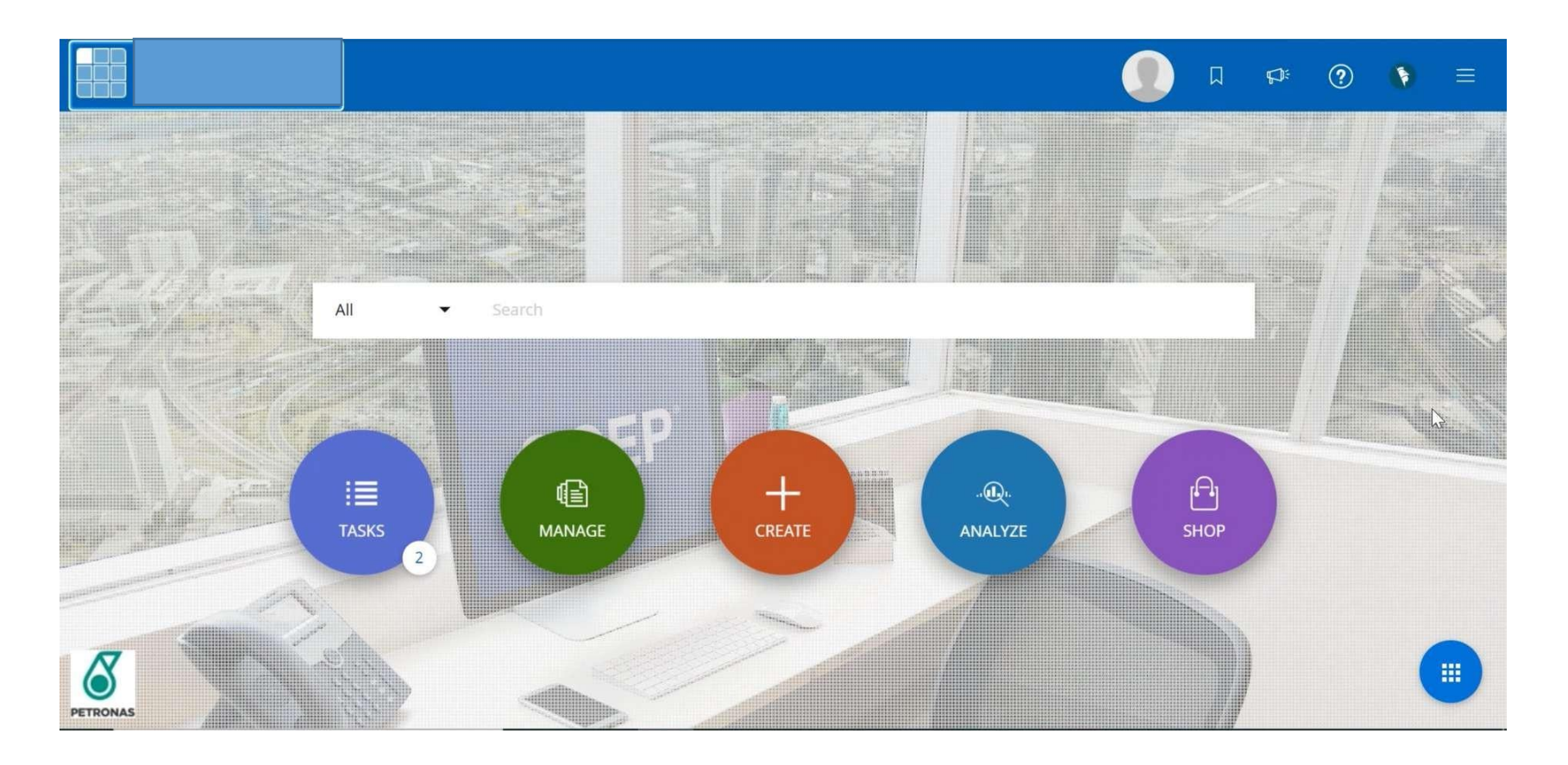

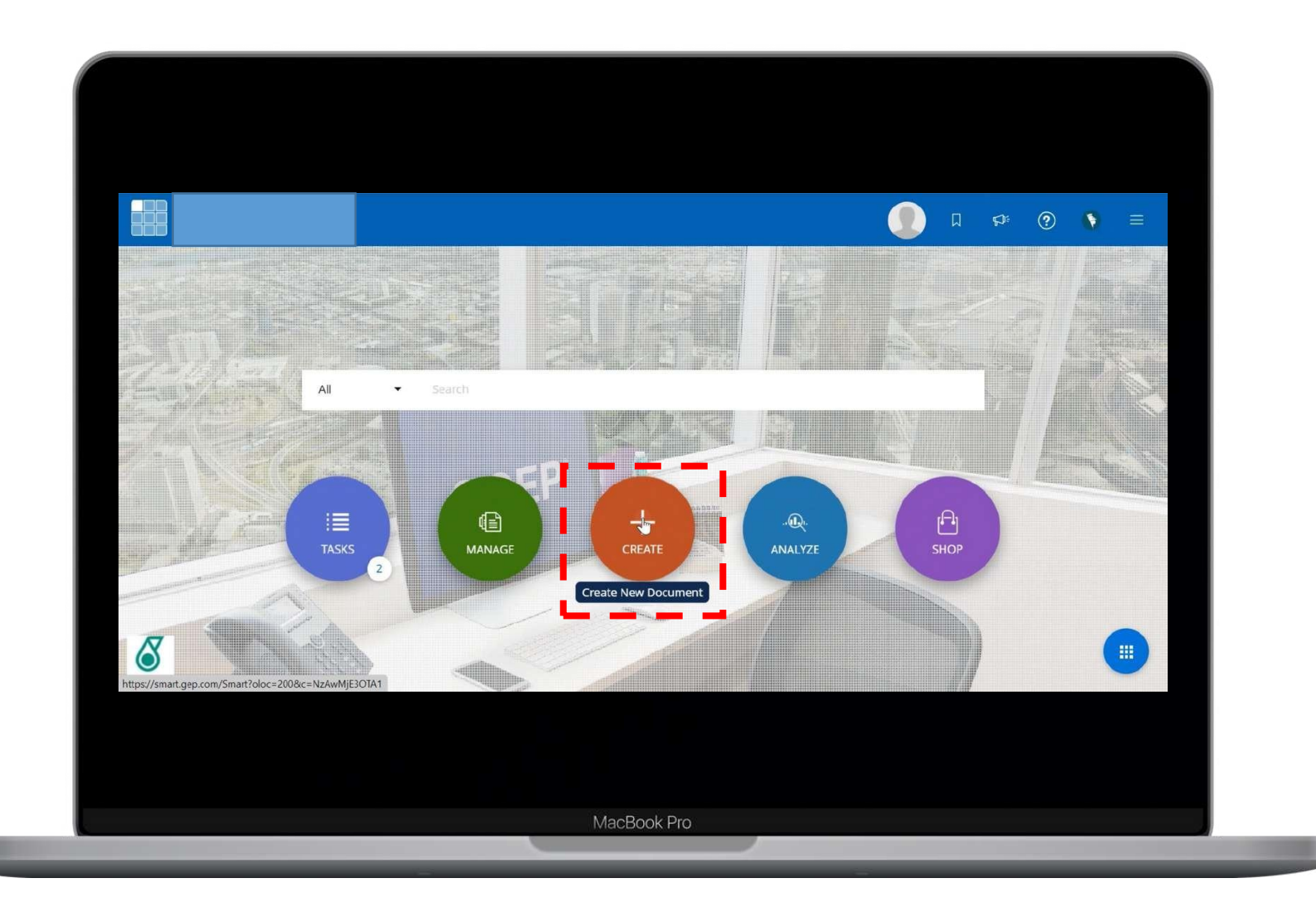

## Click"Create"

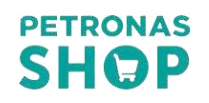

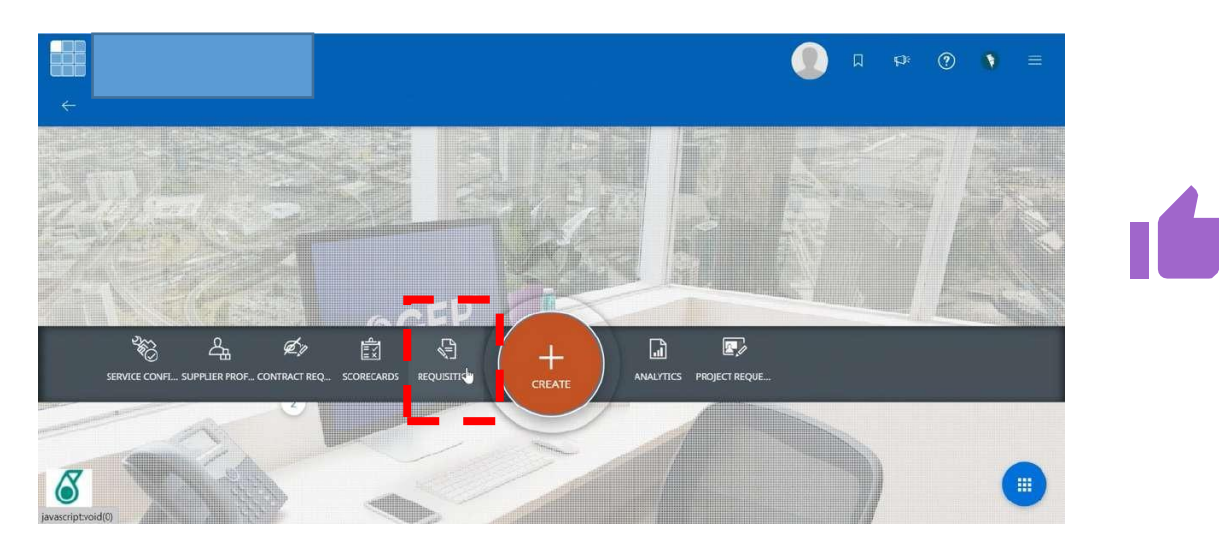

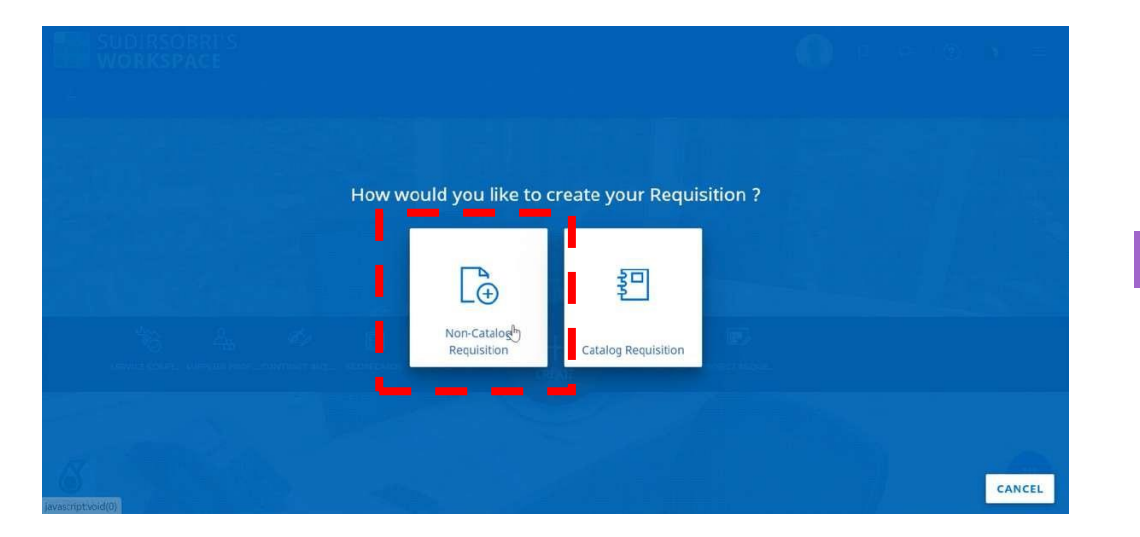

## Choose and click "REQUISITION" **Step 1**

## **Step 2**

Create your requisition :Non-catalogue Requisition

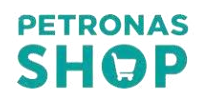

## BasicDetails

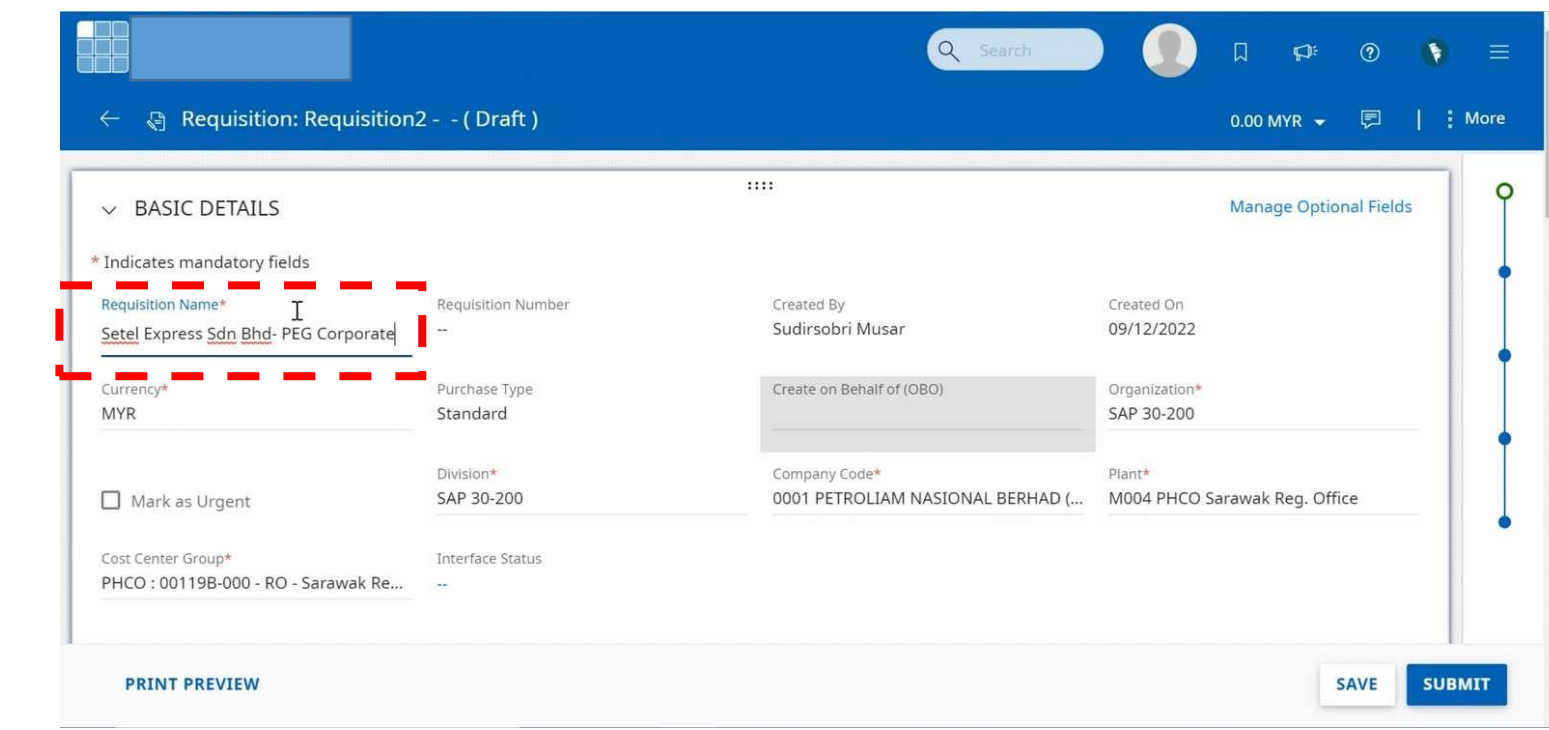

#### **Step 3**

Fill up the Requisition Name to follow the PRYSM website Order ID, for example: PRY-BCH-001010XXX, for easier tracking.

For website please follow the quotation name as advised by PETRONAS Shop sales team.

## Additional Information

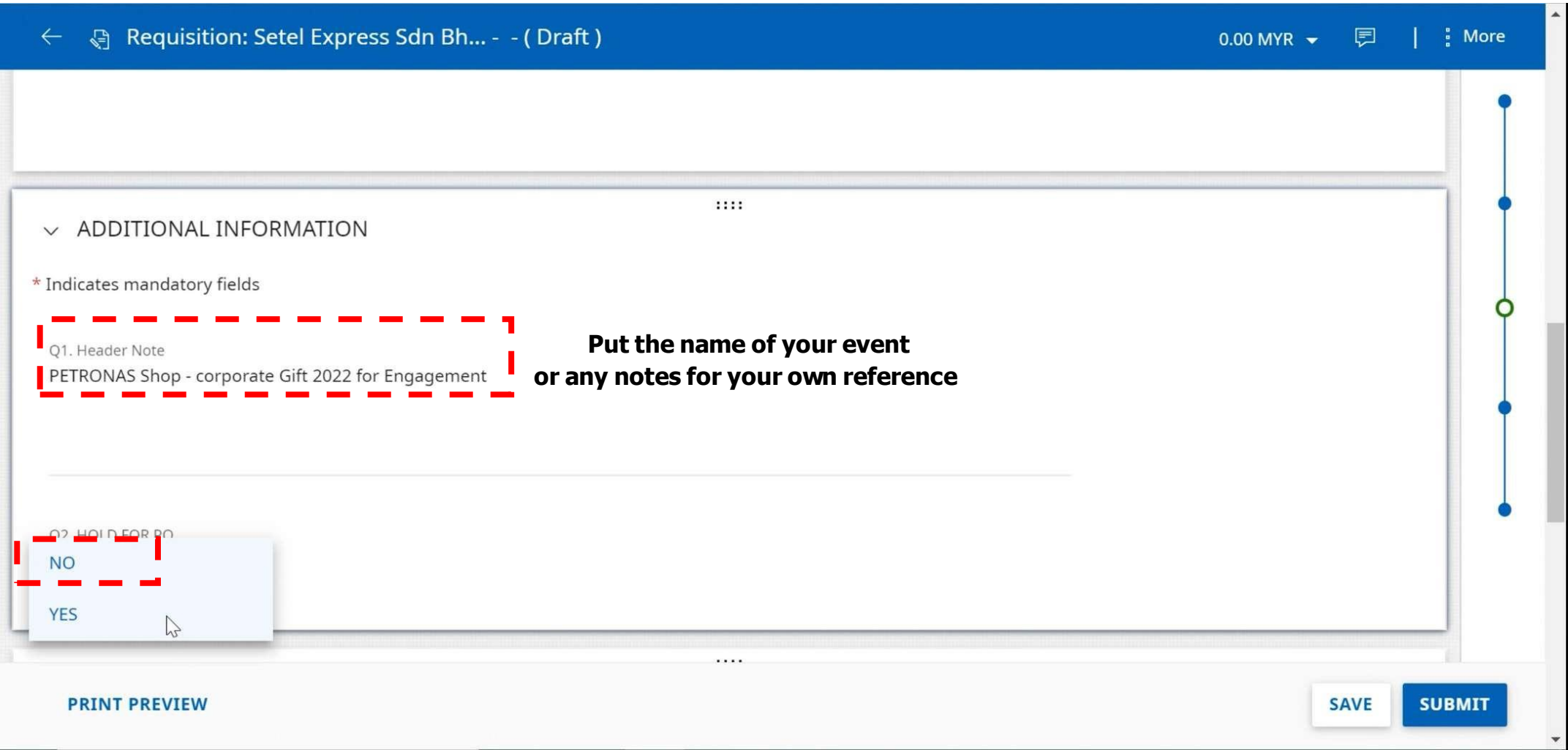

Click the line description and fill up with the product/item's name. Please refer to the quotation given by PRYSM.

#### **IMPORTANT NOTE: Please fill in 1 product per line item.**

Eg: if you have 6 products, you should have 6 Line descriptions.

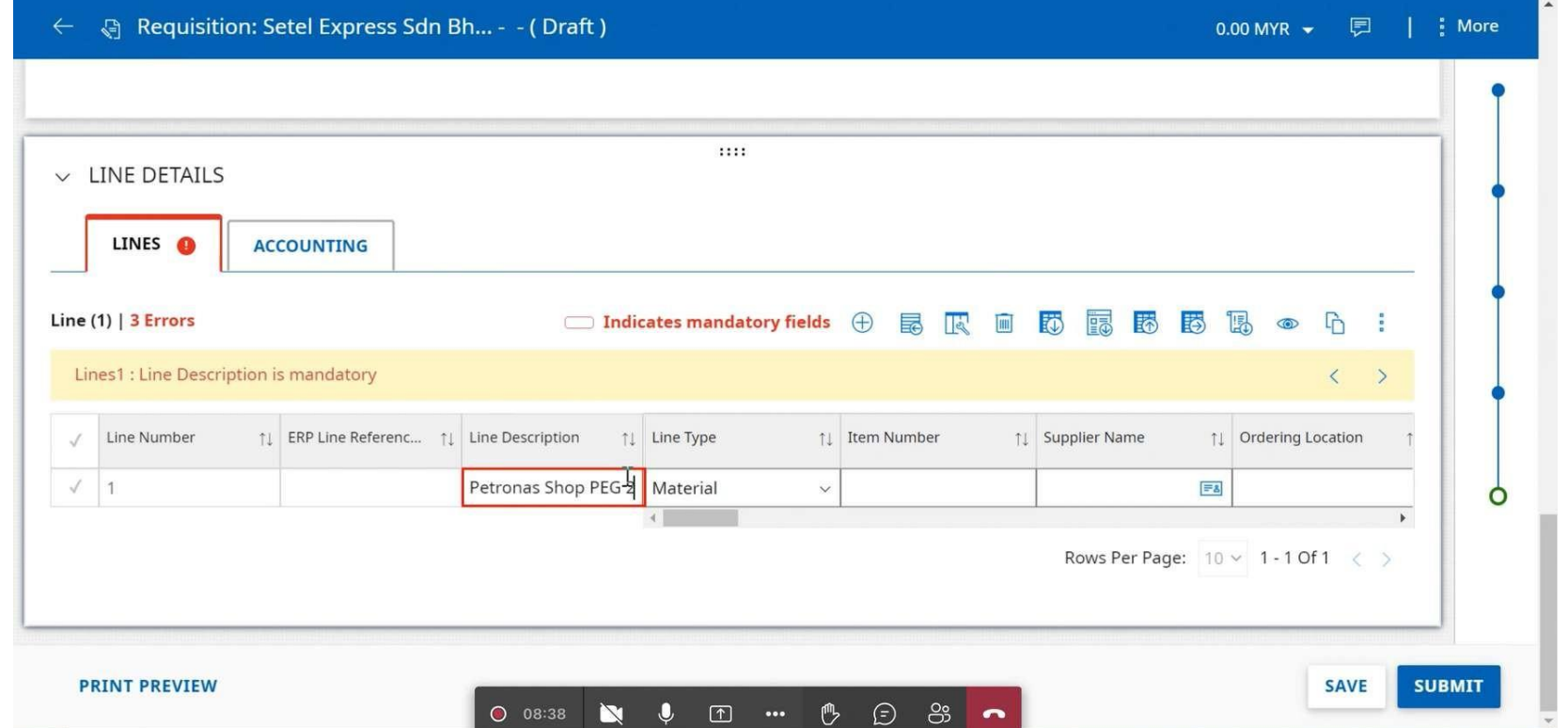

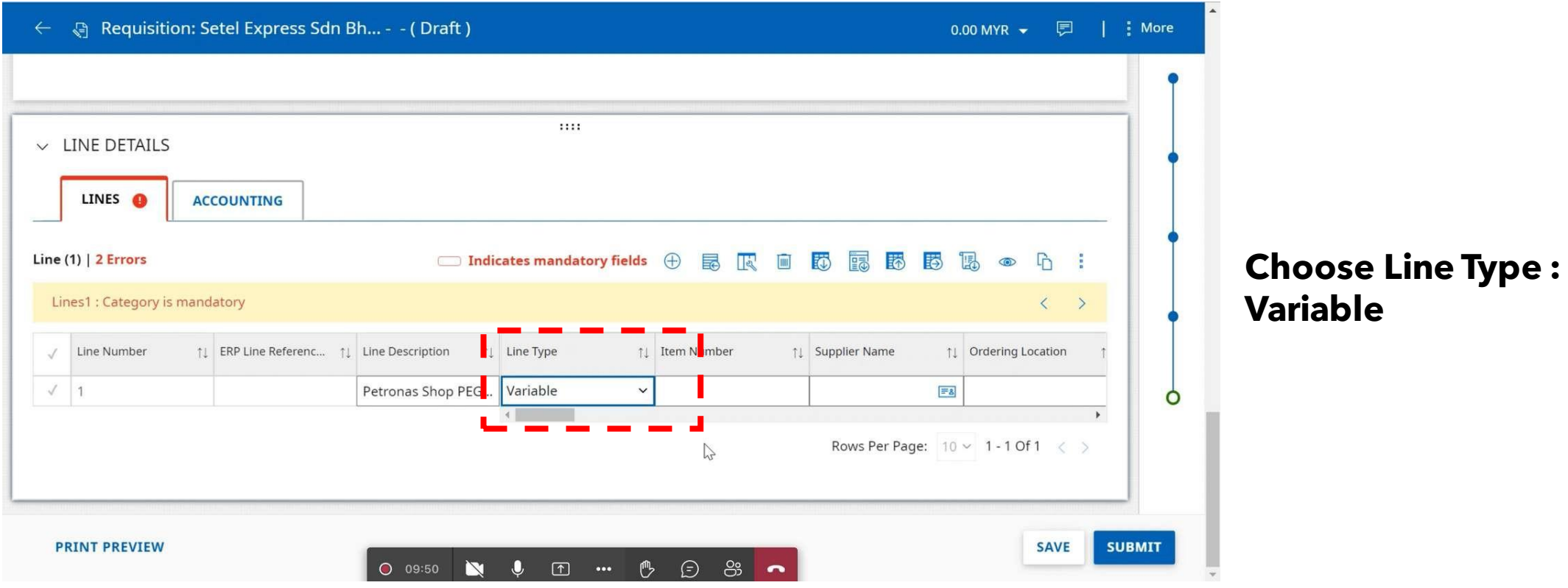

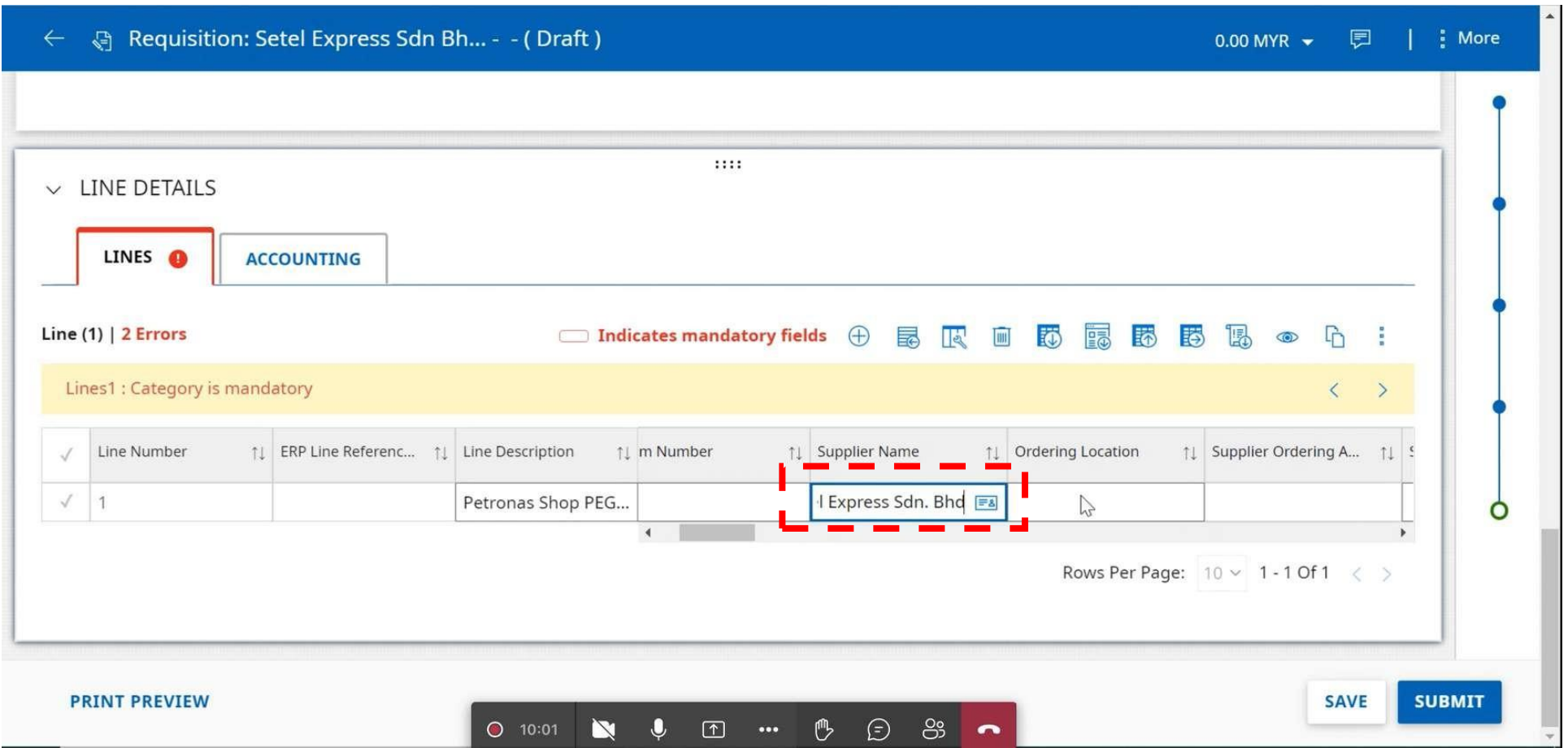

#### **Supplier Name :Setel Express Sdn. Bhd**

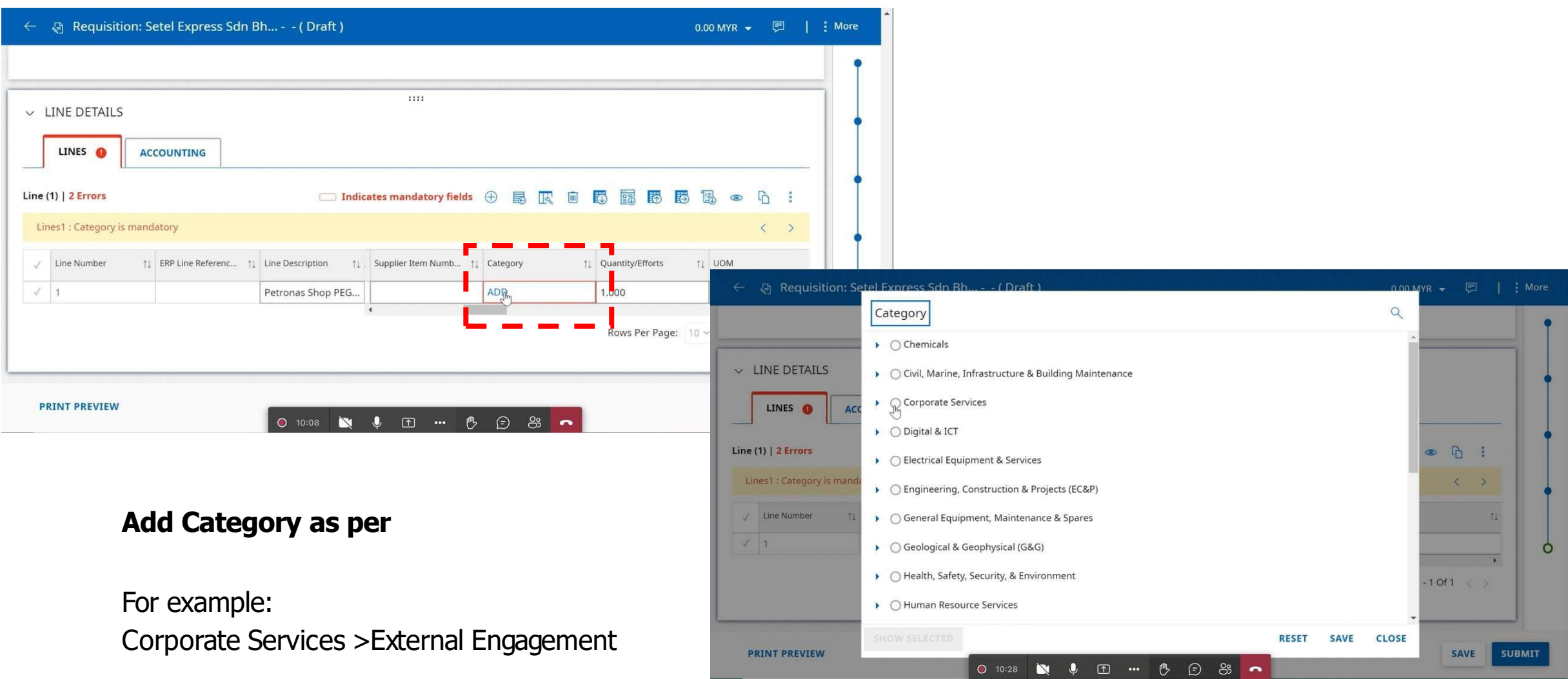

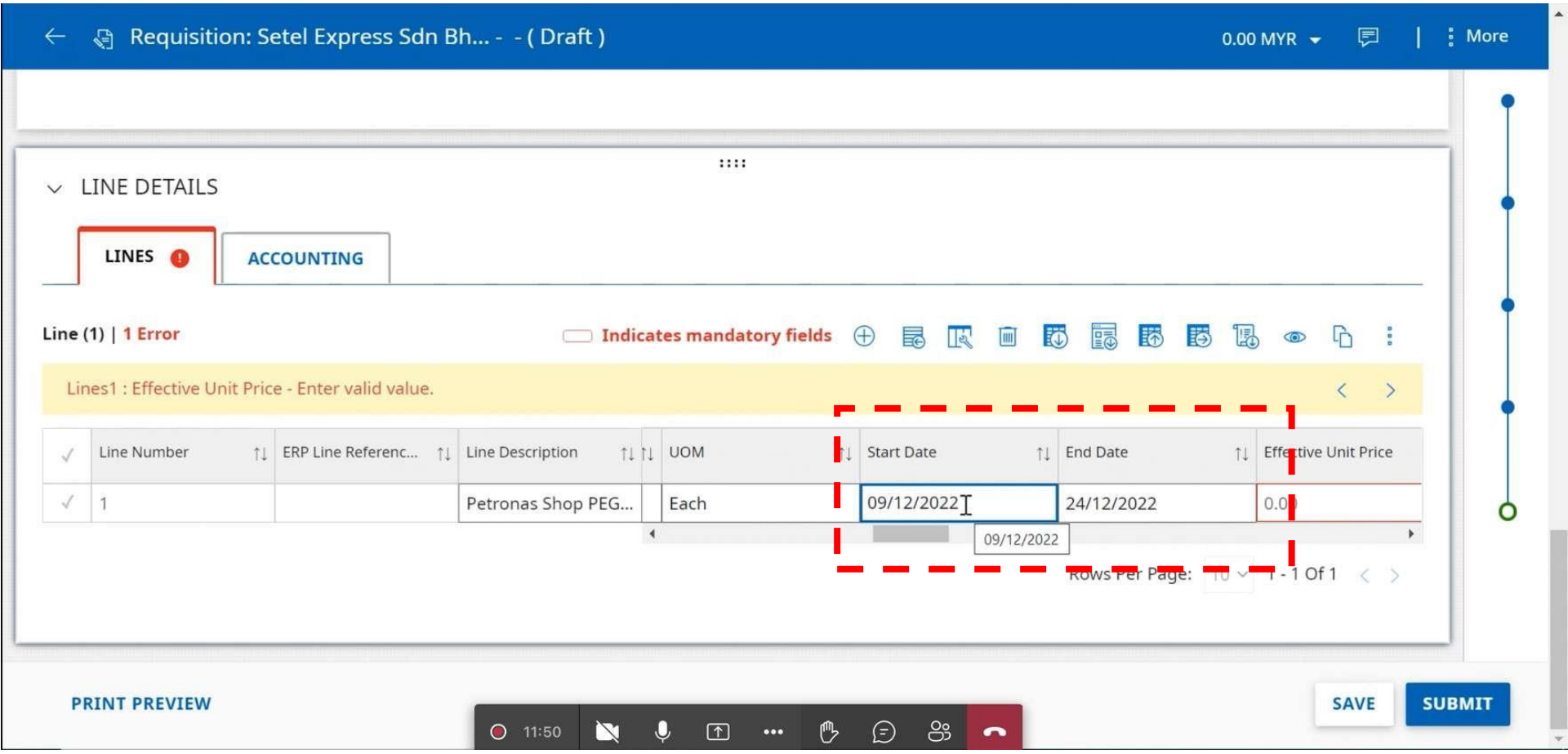

**Start Date : Date of order requested**

**End Date :Date of expected delivery**

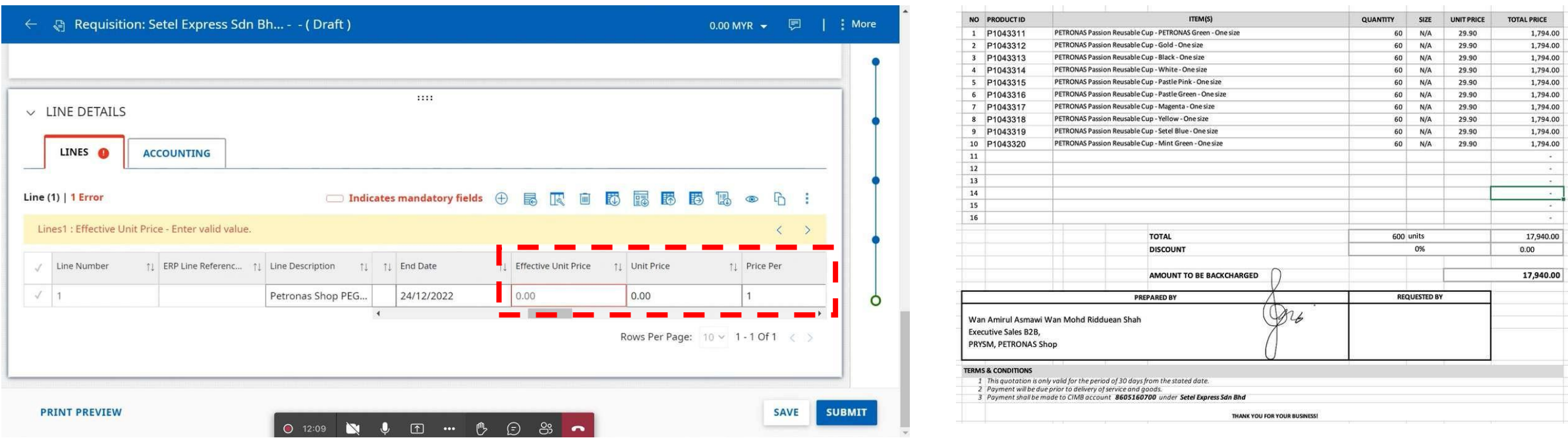

#### **Effective Unit Price and Unit Price can refer to the quotation given.**

For Example : Unit Price - RM29.90 Effective Unit Price - RM17,940.00

## Accounting Details

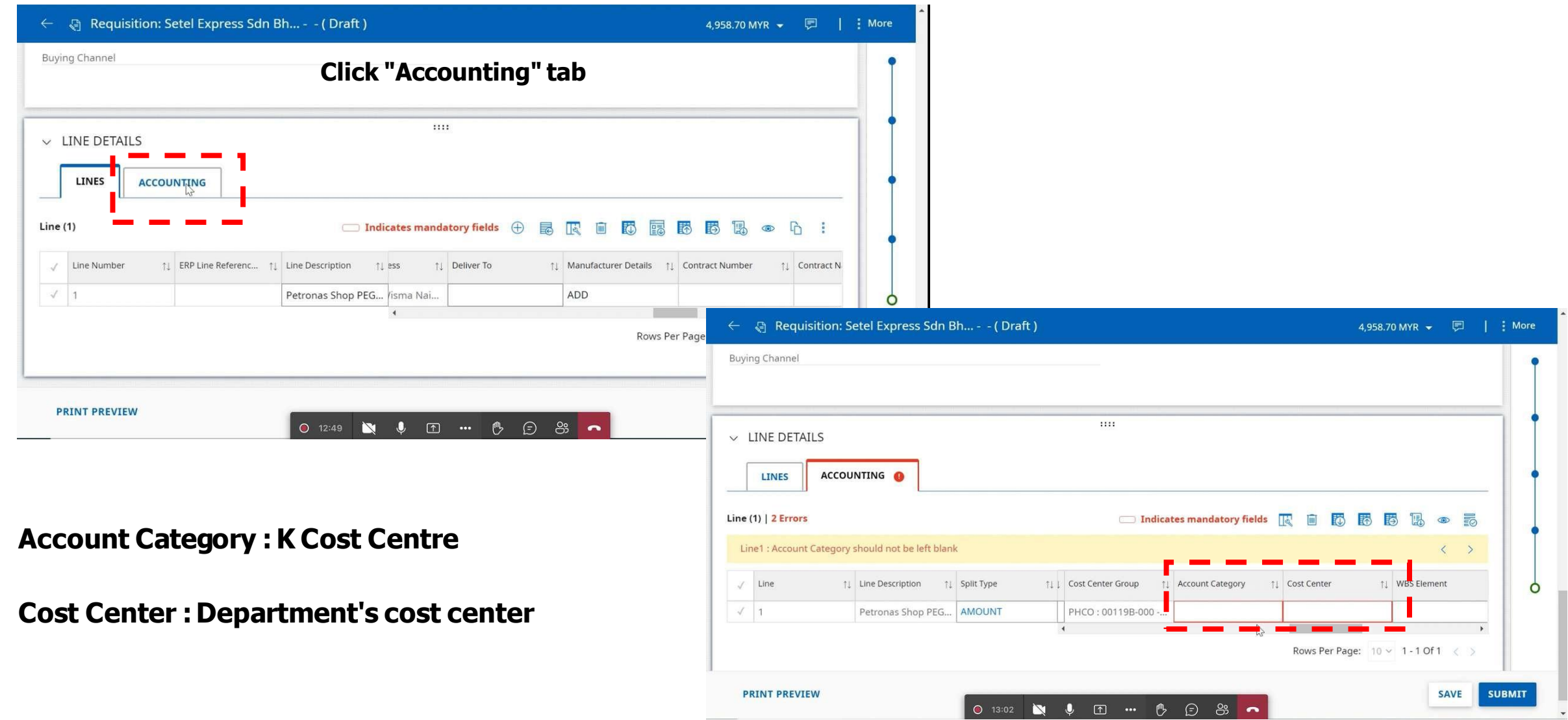

## Accounting Details

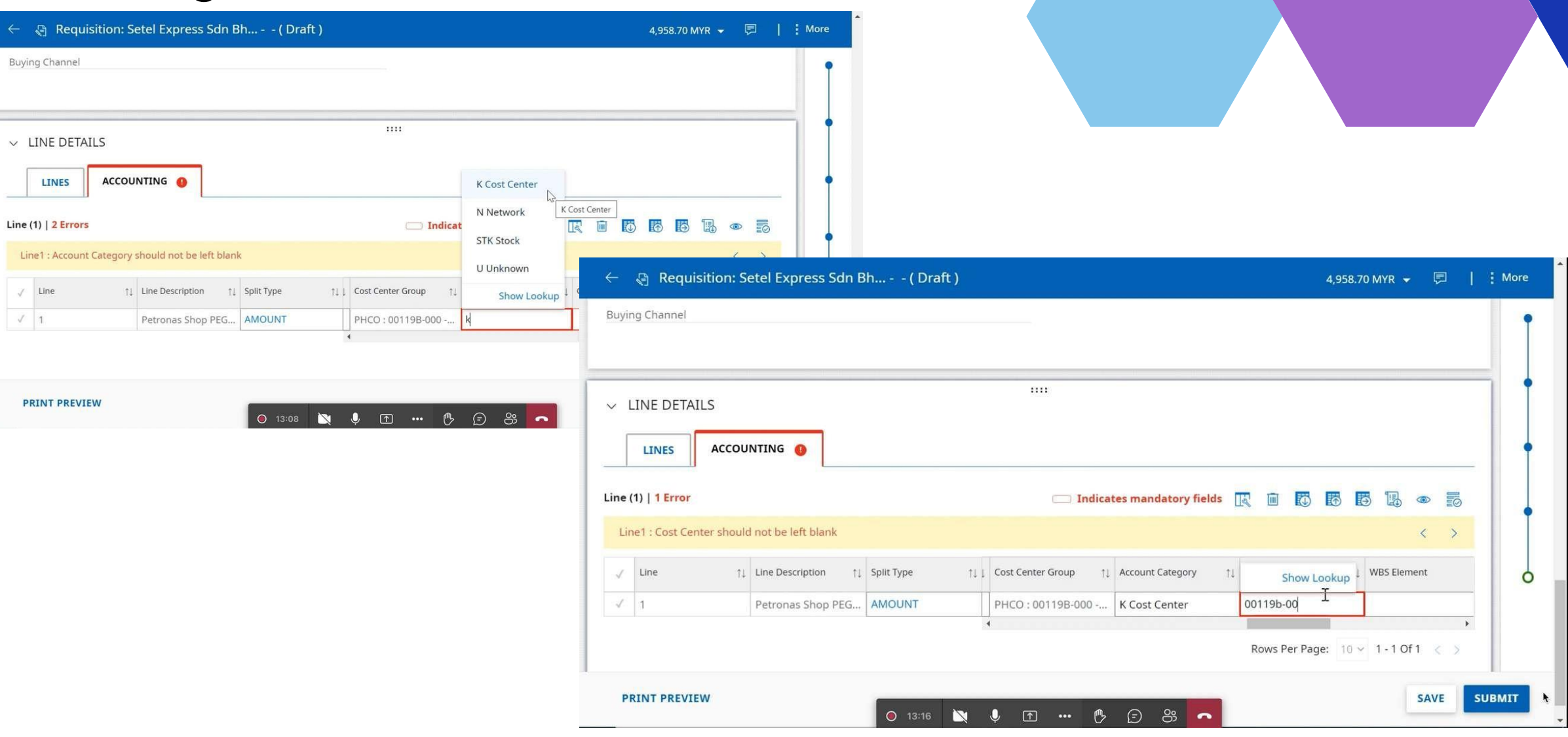

## Additional Details -Comments

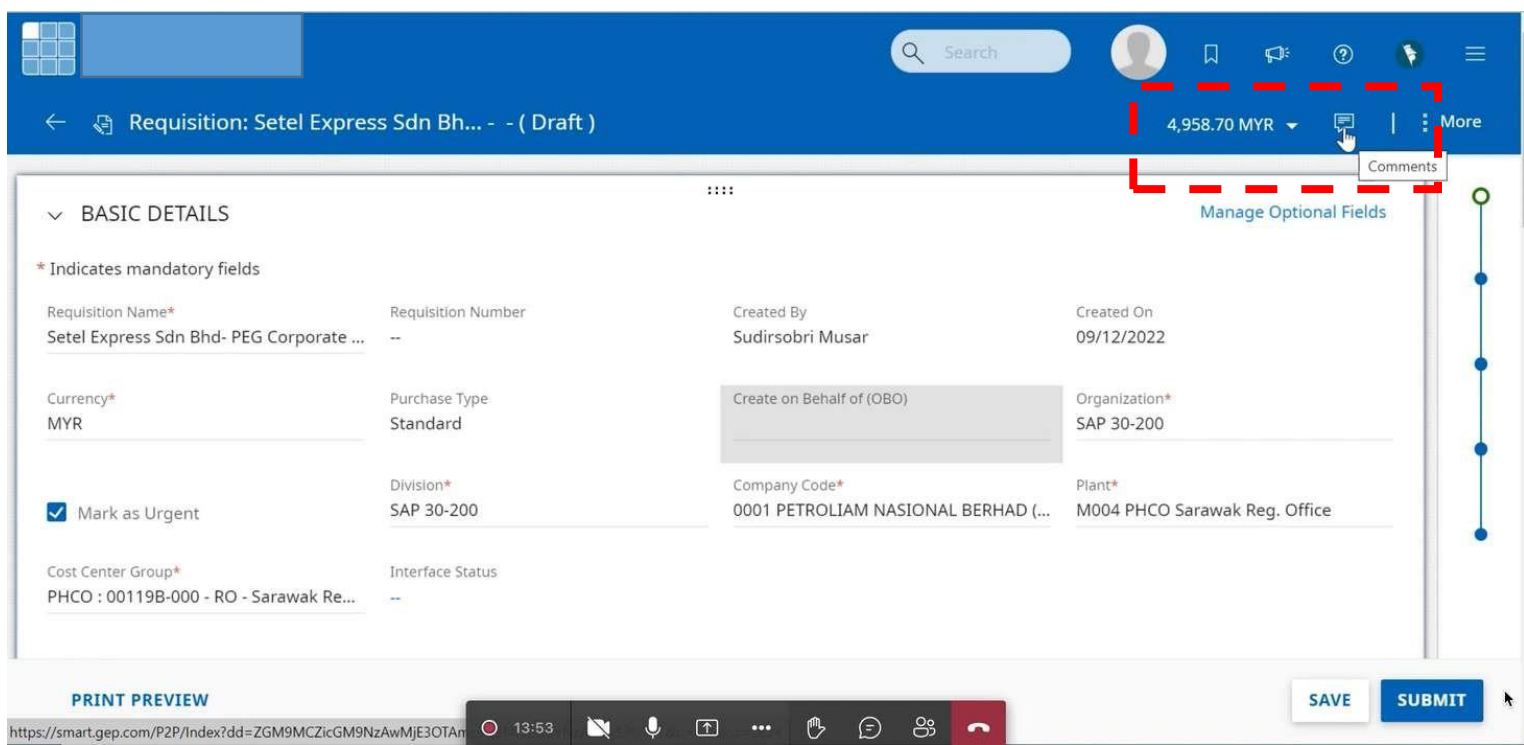

**Click "comments" on the top right corner of your workspace**

## Additional Details -Comments

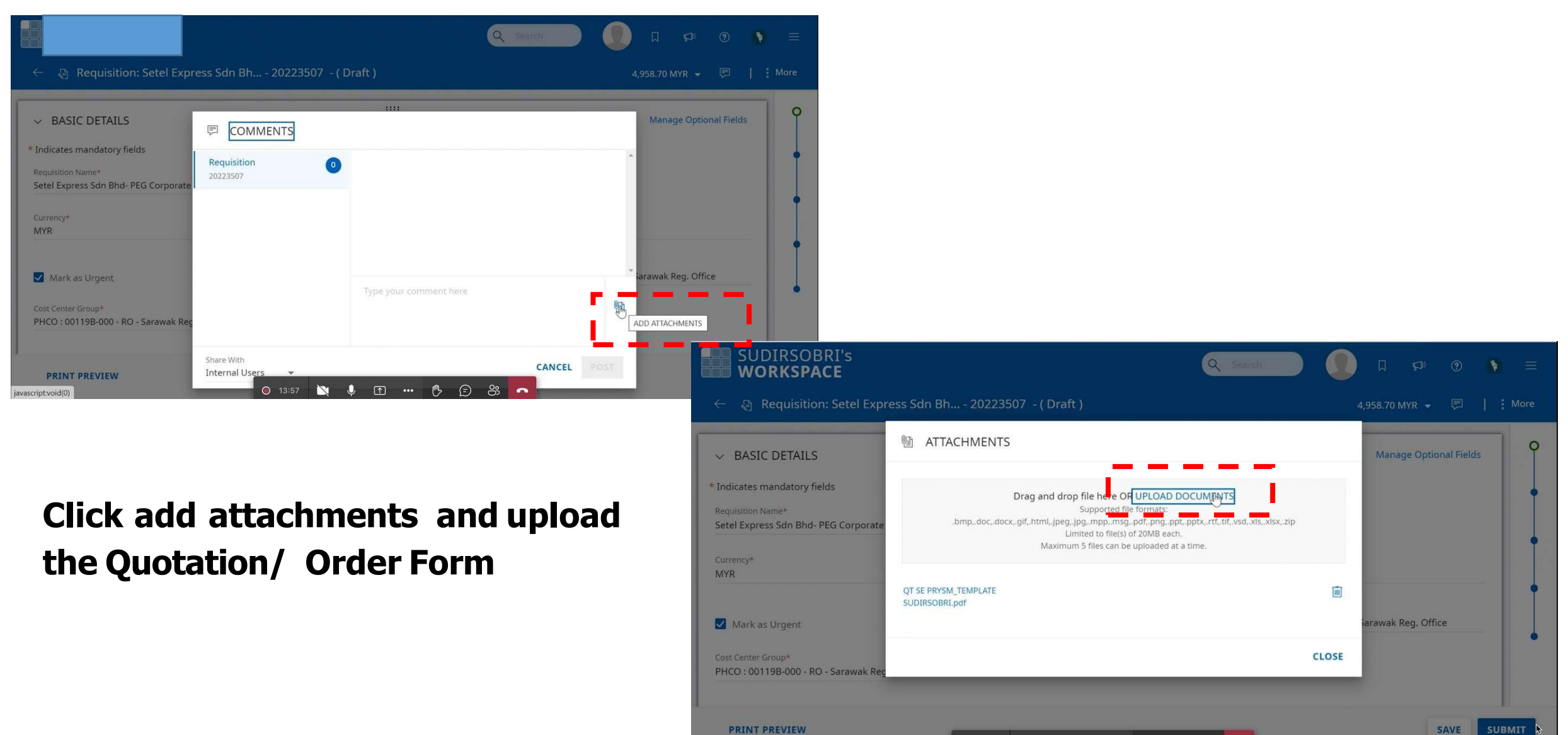

0 14:19 N & 1 m & 5 8 n

## Additional Details -Comments

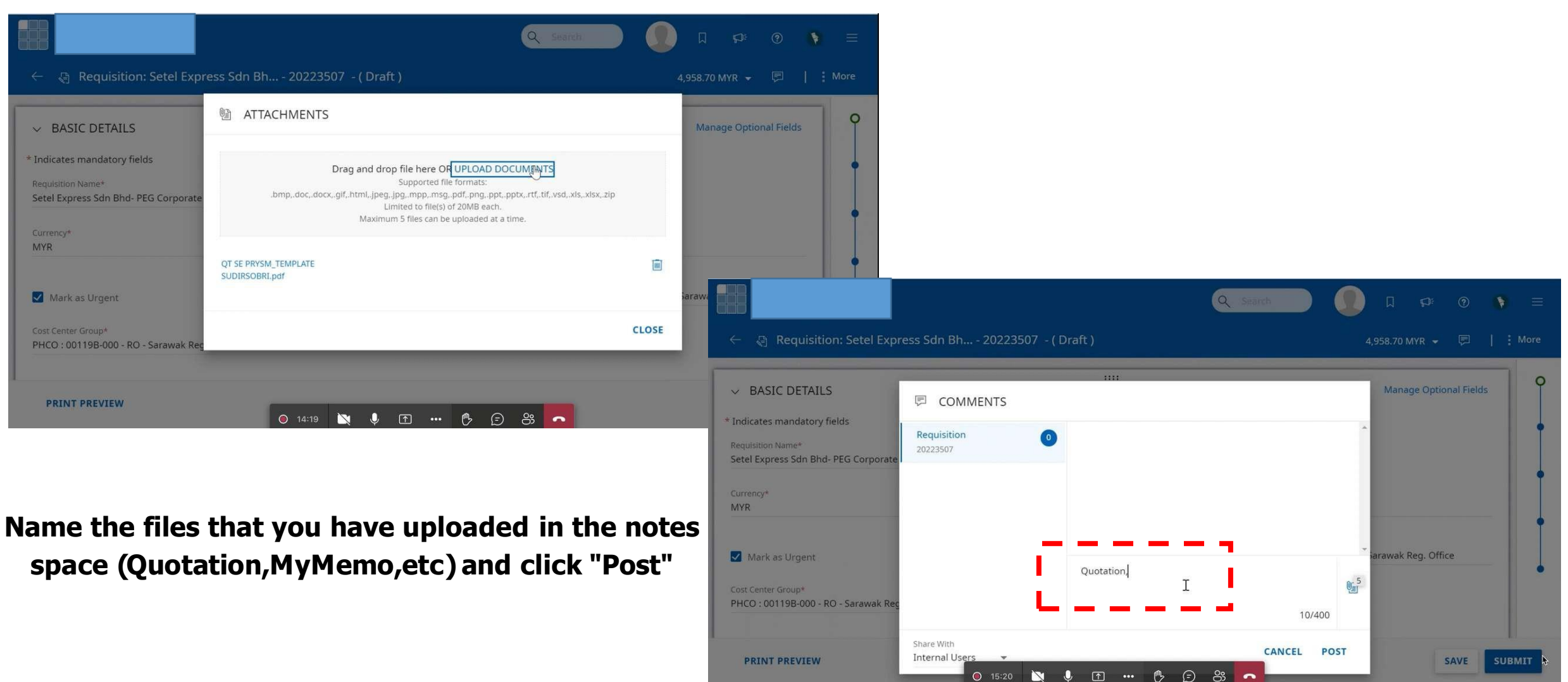

## Manage Approvals

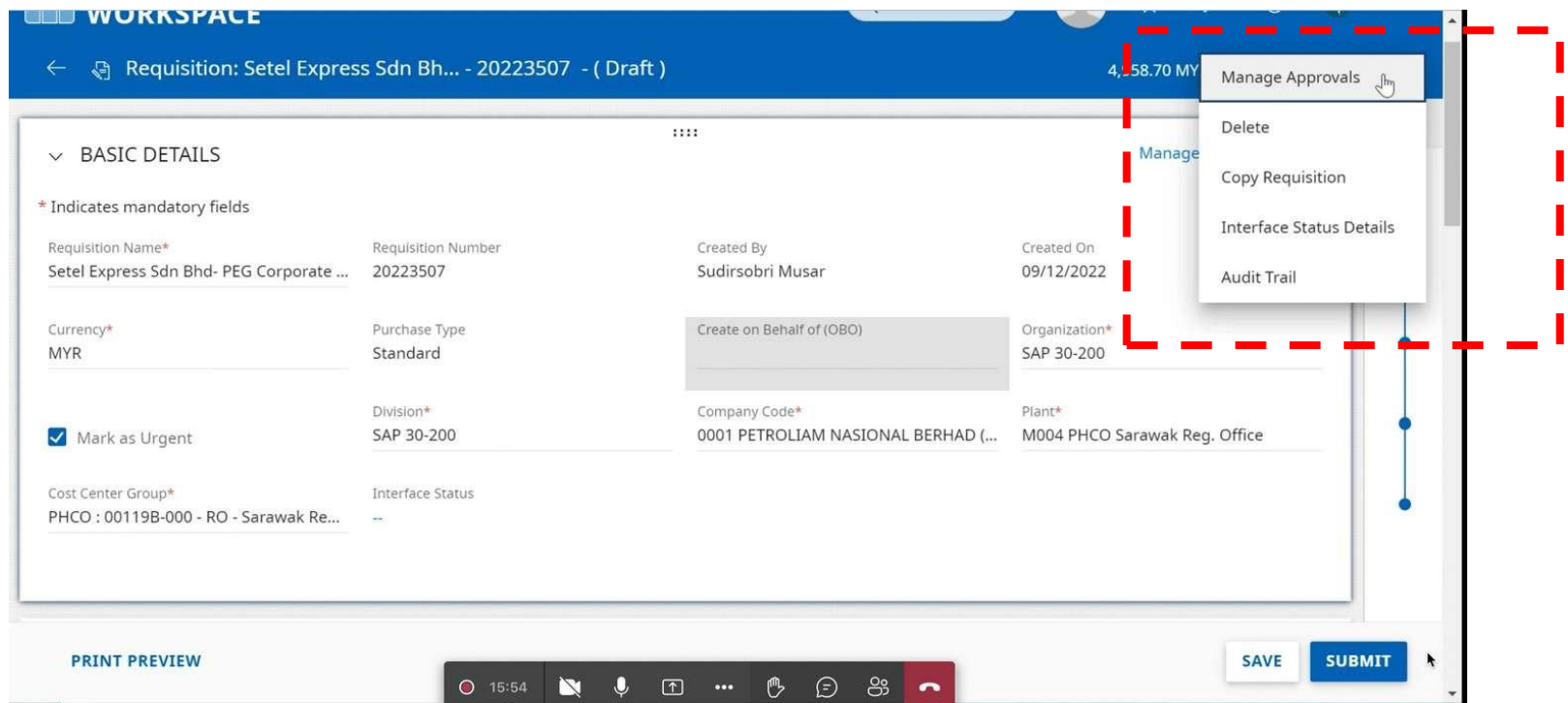

**Click "More" on the top right corner of your workspace and "Manage Approvals"**

## Manage Approvals

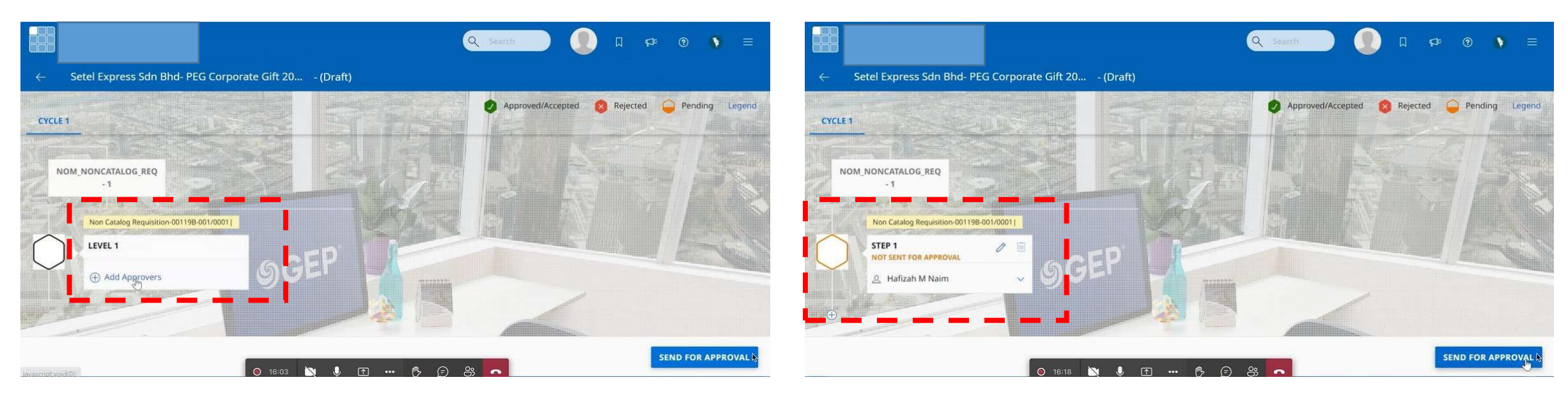

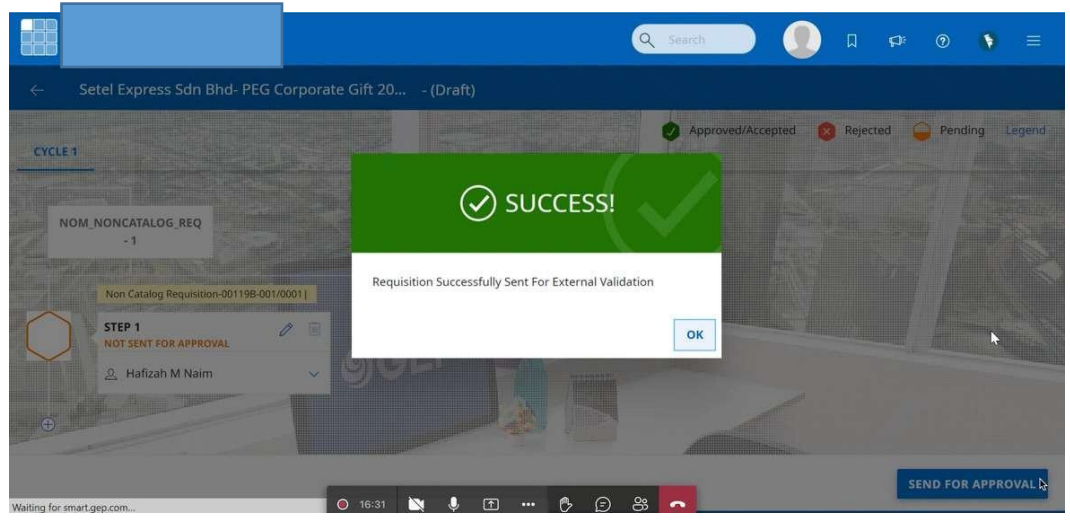

**Add your approvers and click "SendFor Approval".**

**Once successful, kindly provide us the PO number/OrderNumber for ourreference.**

#### **ORDER WILL PROCEED AS SOON AS THE PO IS APPROVED.**

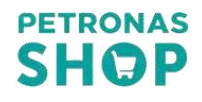

## **Order SLA**

## Purchase Request

## 2-3 Days

- Check the Stocks Availability
- Confirm the order request
- Raise PR via SMART GEP

Acknowledge & Pack Order

48 hours after the Supplier acknowledges the purchase order.

## **ETA for Delivery**

Klang Valley - 2 - 5 Days Other States (WM) - 4-7 Days Open Sabah & Sarawak - 7-14 Days **For any issues with website orders via Smart GEP, contact:**

nurulsyafiqah.abdrau@petronas.com.my

PRVSM

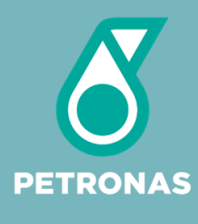

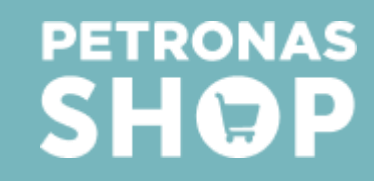

### Solution for OPU : Custom combo, giftbox, merchandise add-on

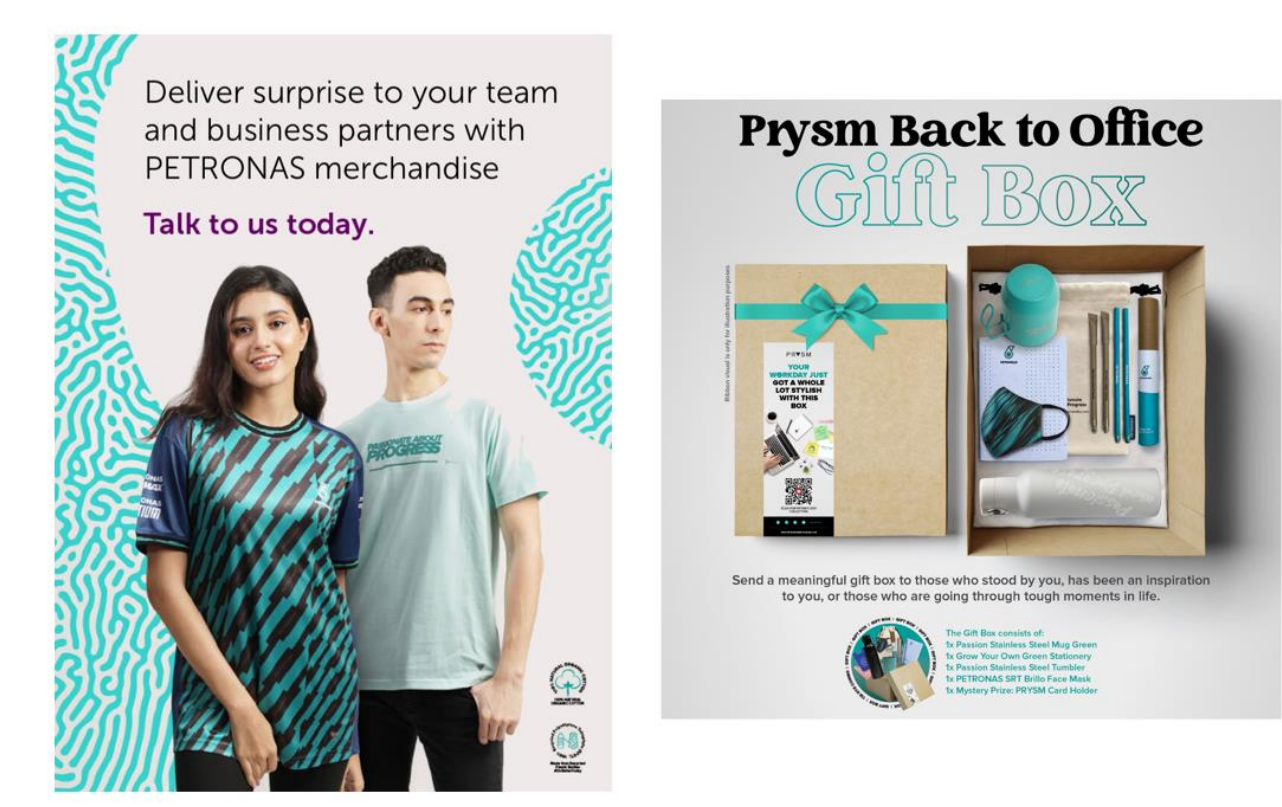

#### **Contact Us**

For more information or customization request, do reach out for our assistance.

Naida Haruliza Harun [naidaharuliza.harun@petronas.com.my](mailto:naidaharuliza.harun@petronas.com.my)

Nur Nabila Kasim <sub>Open</sub>[nurnabila.mkasim@petronas.com.my](mailto:nurnabila.mkasim@petronas.com.my)

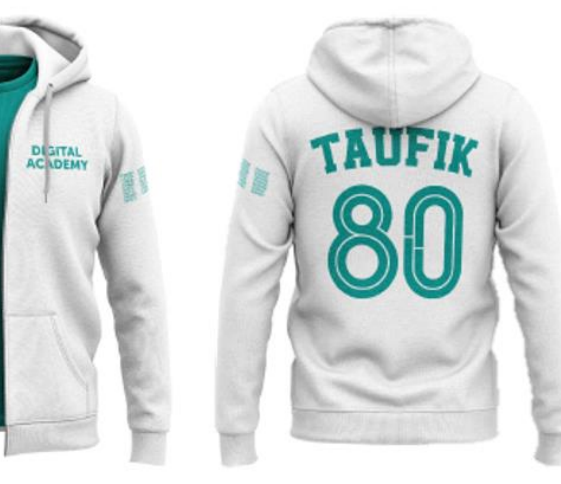

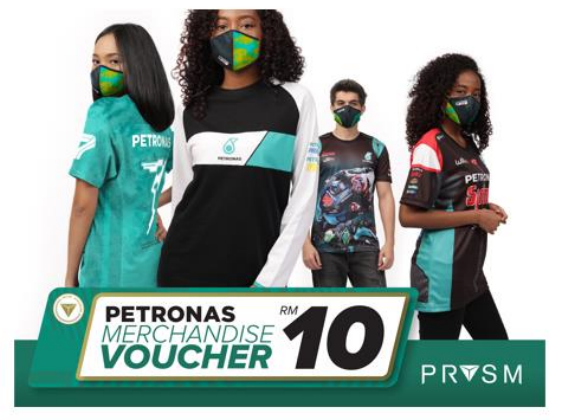